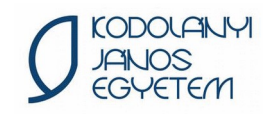

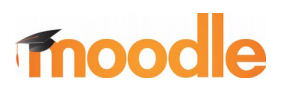

Moodle kézikönyv

# Moodle kézikönyv

## Bejelentkezés

A Kodolányi János Egyetem Moodle rendszere a [https://moodle.kodolanyi.hu](https://moodle.kodolanyi.hu/) webcímen érhető el. Felhasználónévként a Neptun kódot kell használni, a kezdeti jelszó tíz karakterből áll, Ne -vel kezdődik, majd a teljes születési dátum ÉÉÉÉHHNN formátumban, függetlenül attól, hogy ezt a Neptunban korábban esetleg módosította. Egy 1991. május 10-n született hallgató alapértelmezett jelszava tehát Ne19910510

Amennyiben a fenti adatokkal nem tud bejelentkezni vagy korábban már módosította a jelszót, de nem emlékszik a beállított jelszóra, kérem használja a Moodle rendszer automatikus jelszóhelyreállító funkcióját, ami [ide kattintva érhető el](http://moodle.kodolanyi.hu/login/forgot_password.php).

Új jelszó igénylésének a menetét [ide kattintva olvashatja](http://moodle.kodolanyi.hu/mod/resource/view.php?id=4847).

Felhívom a figyelmét, hogy a Moodle az jelszót tartalmazó e-mailt az ott regisztrált kodo.hu-s címre küldi! Amennyiben ezt a fiókját nem éri el, lépjen be a [Tanulmányi Kommunikációs Csoport](http://www.kodolanyi.hu/ugyfelszolgalat)  [weboldalára](http://www.kodolanyi.hu/ugyfelszolgalat) a neptunos belépési adataival, majd a fejléc szürke keretes fehér színű dobozában kattintson a *kodo.hu postafiók jelszó visszaállítása* linkre és erősítse meg a kérdésre a szándékát!

#### Profil szerkesztése

Személyes profilját a jobb felső sarokban található saját neve alatti Profil linkre kattintva éri el.

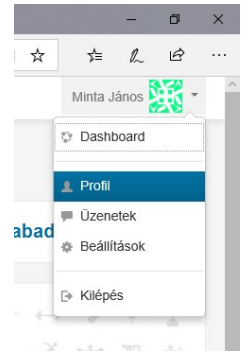

A Felhasználó adatai blokk Profil szerkesztése linkre kattintva módosíthatja személyes adatait, néhány mező kivételével. Ezek az e-mail cím (itt az egyetemi @kodo.hu-s fiók van beállítva), képzéskód és neptun kód.

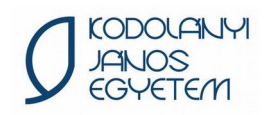

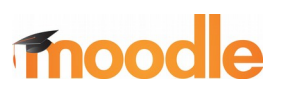

Moodle kézikönyv

### Kurzusok

A Moodle nyitólapján találja azokat a kurzusokat, amelyekhez hozzáférése van. A Modle rendszert naponta szinkronizáljuk a Neptunnal, ha egy tárgyat felvesz vagy lead a Neptunban, az másnap kora hajnalban fog megjelenni vagy eltűnni a Moodle felületéről.

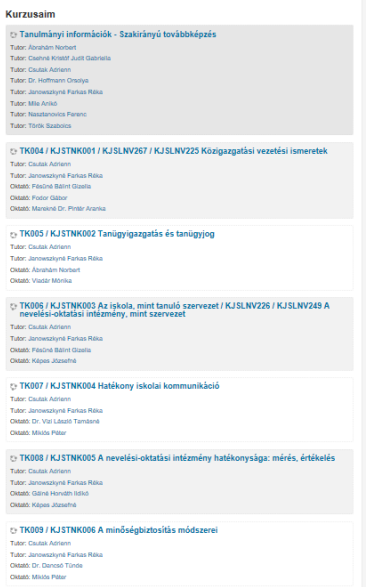

A kurzus neve alatt megtalálja az oktatók felsorolását is. A kurzus nevére kattintva megnyílik annak oldala.

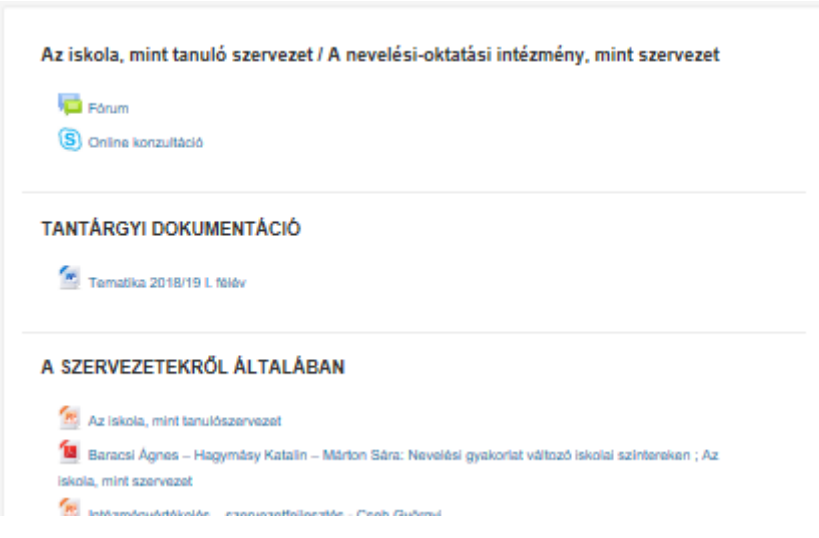

Legfelül a tárgy neve alatt található a kurzus fóruma. Ide mind az oktatók, mind a hallgatók írhatnak. A Moodleben a hallgatók és oktatók csoportokba kerülnek az egyes tantárgyaknál. A csoportosítás alapja a Neptunos kurzus, tehát azok az oktatók és hallgatók kerülnek a Moodleben egy tantárgynál azonos csoportba, akik a Neptunban adott tárgy egyazon kurzusát vették fel. A Moodle rendszer az új fórumüzeneteket e-mailben is elküldi a többi érintettnek, tehát ha bárki ír a fórumba, a többi

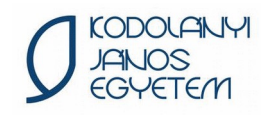

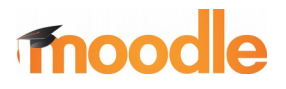

csoporttag is megkapja ezt a fórumüzenetet e-mailben.

Távoktatás és néhány levelező munkarendű tárgynál a fórum alatt található Online konzultáció is, ez a videokonferencia keretein belül lebonyolított órák kezeléséhez szükséges. Az érintettek bővebb információt találnak erről a témáról a Moodle [Videokonferencia felkészítő](https://moodle.kodolanyi.hu/course/view.php?id=12061) kurzusában.

A tantárgyi dokumentáció minden tantárgy kötelező eleme, ebben találhatóak meg a félév teljesítésével kapcsolatos tudnivalók.

A további részekben pedig a tantárgyhoz feltöltött segédanyagok találhatóak meg.

#### e-Portfólió

A hallgatók a beadandó feladataikat (ha az oktató másként nem kéri) a Moodle rendszerrel szoros egységben lévő e-Portfólió rendszerbe töltik fel. A rendszer részletes használatával kapcsolatban [kattintson ide](https://moodle.kodolanyi.hu/mod/resource/view.php?id=6817).